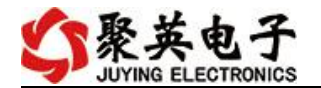

## DAM-AIAO 采集卡说明书

V1.1

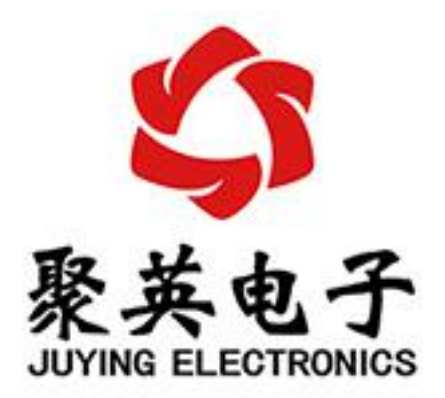

#### 北京聚英翱翔电子有限责任公司 **2016** 年 **05** 月

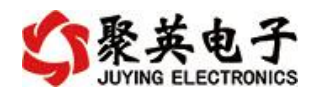

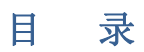

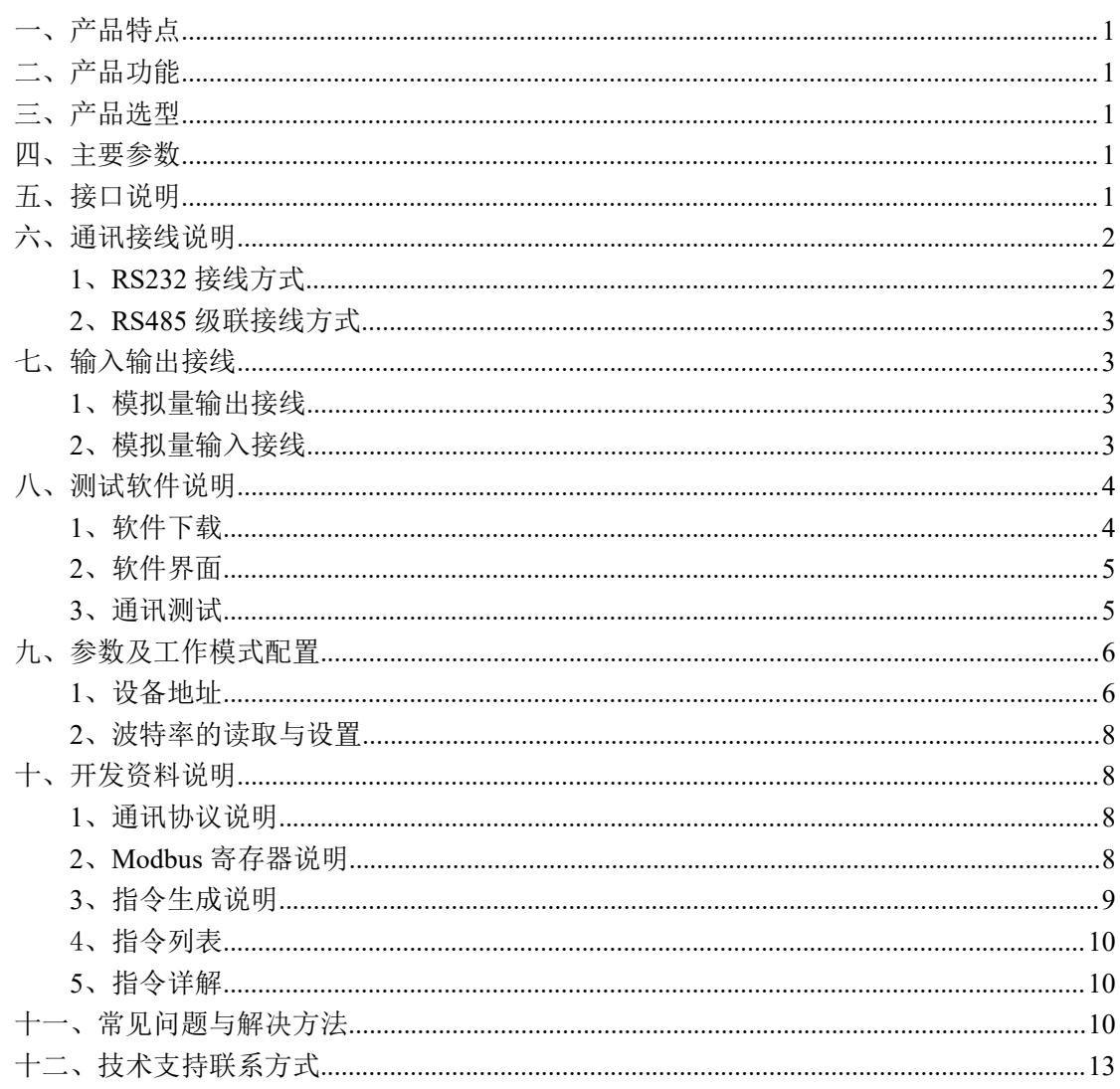

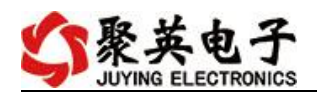

# <span id="page-2-0"></span>一、产品特点

- DC7-30V 宽压供电;
- RS485 通讯隔离, 输入光耦隔离;
- 通讯接口支持 RS232、RS485;
- 支持标准 modbus 协议;

## <span id="page-2-1"></span>二、产品功能

- 6路模拟量输出, 10 位 DA;
- **●** 6 路模拟量输入通道, 12 为 AD;
- 支持 5 位寻址地址;
- 支持波特率: 2400,4800,9600,19200,38400。

## <span id="page-2-2"></span>三、产品选型

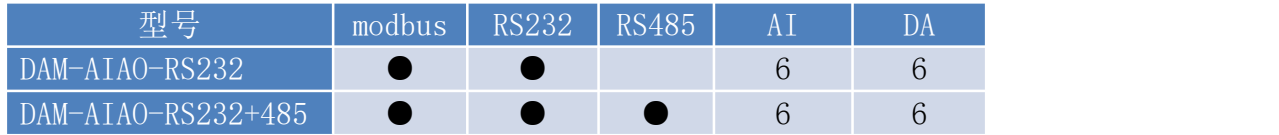

## <span id="page-2-3"></span>四、主要参数

<span id="page-2-4"></span>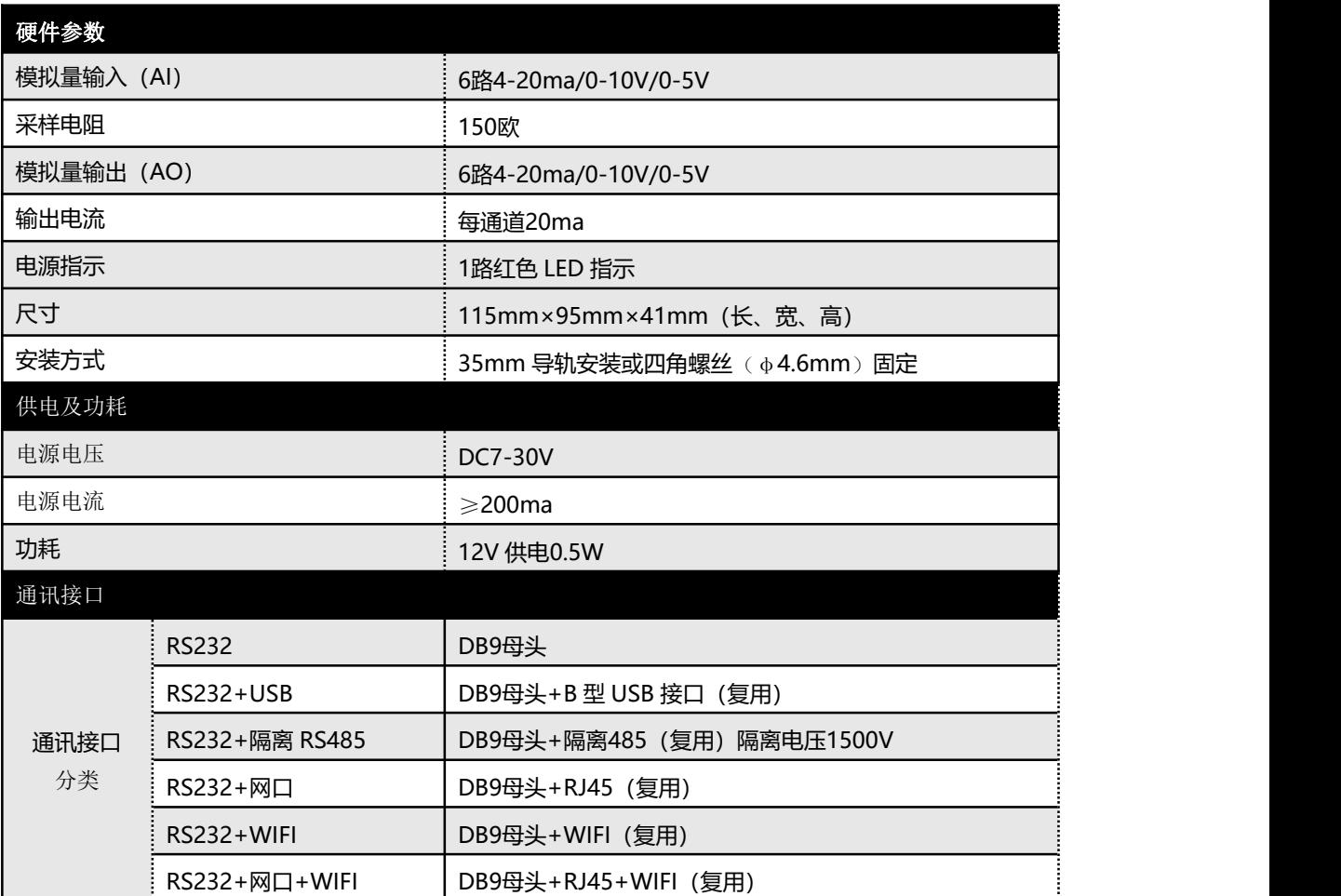

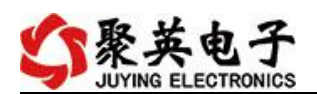

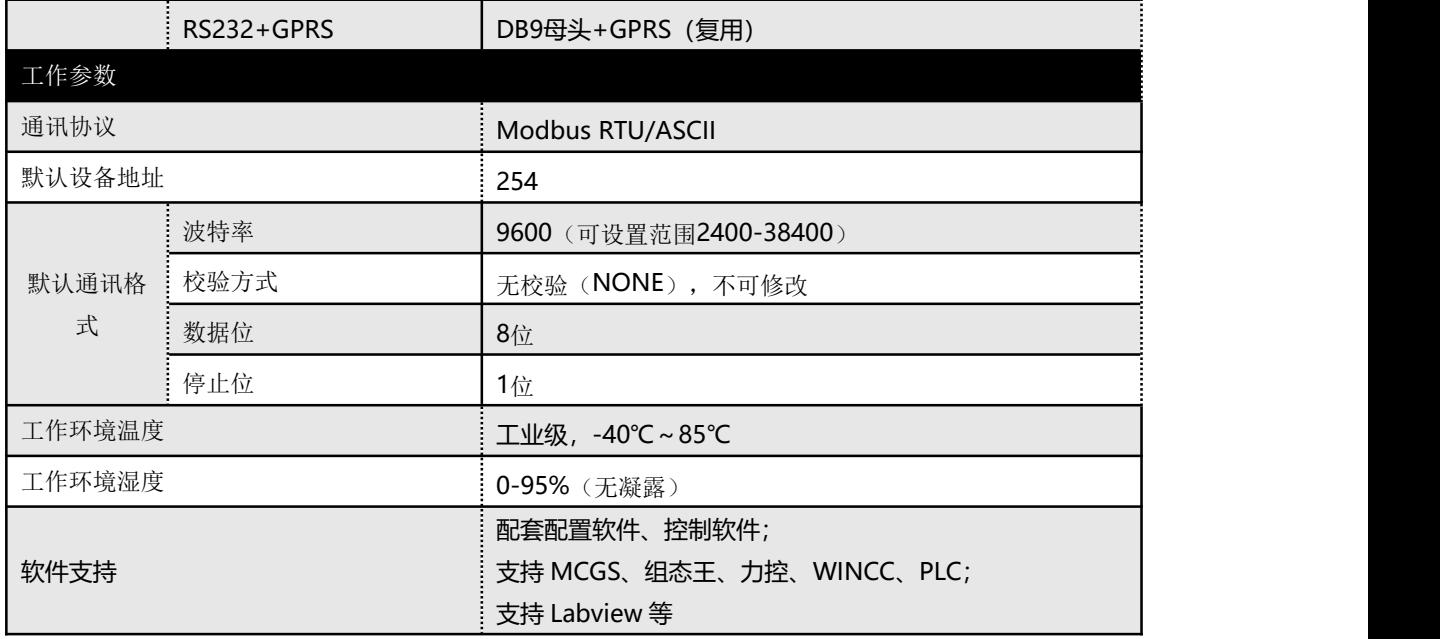

# 五、接口说明

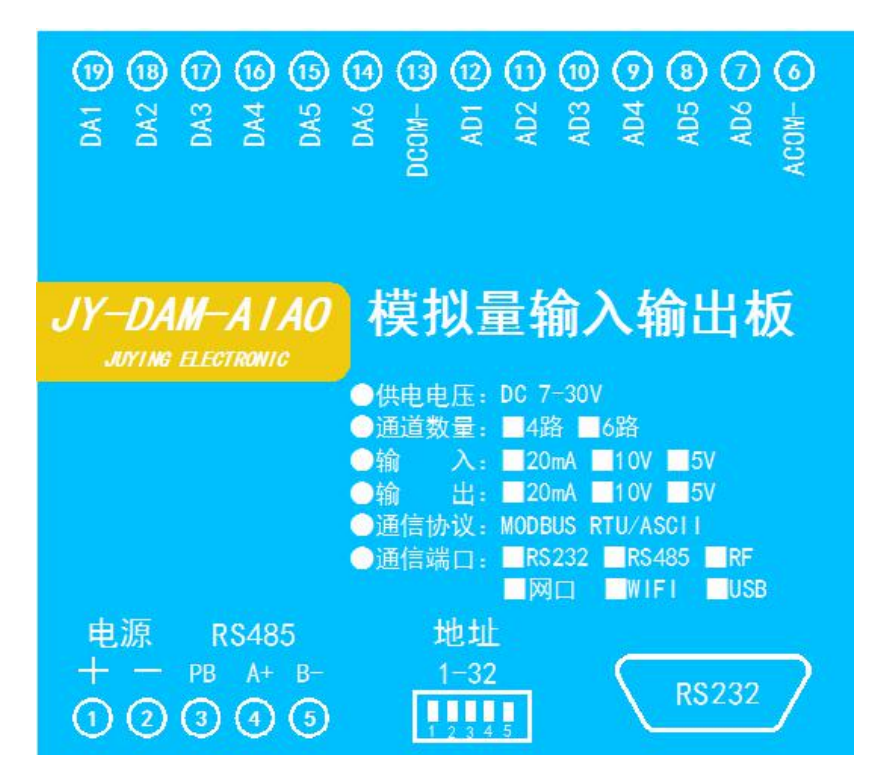

## <span id="page-3-0"></span>六、通讯接线说明

## <span id="page-3-1"></span>**1**、**RS232** 接线方式

RS232 接线为标准 DB9 母头接口, 为直连线。

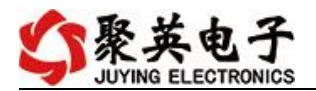

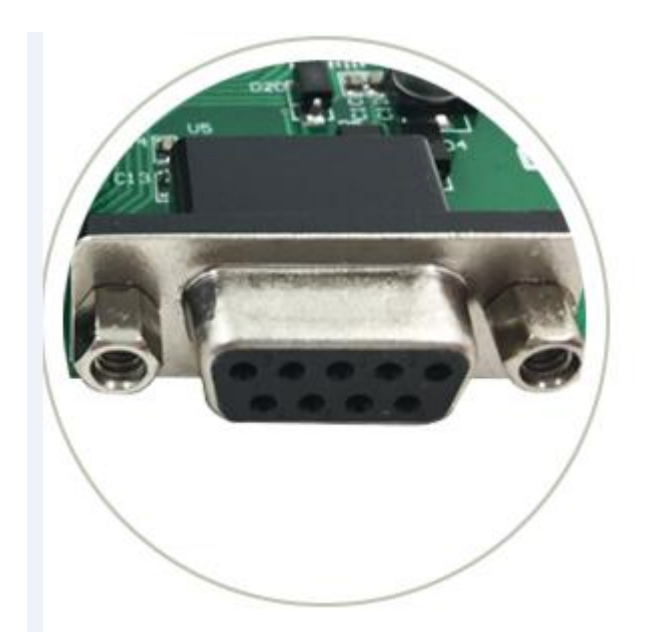

#### <span id="page-4-0"></span>**2**、**RS485** 级联接线方式

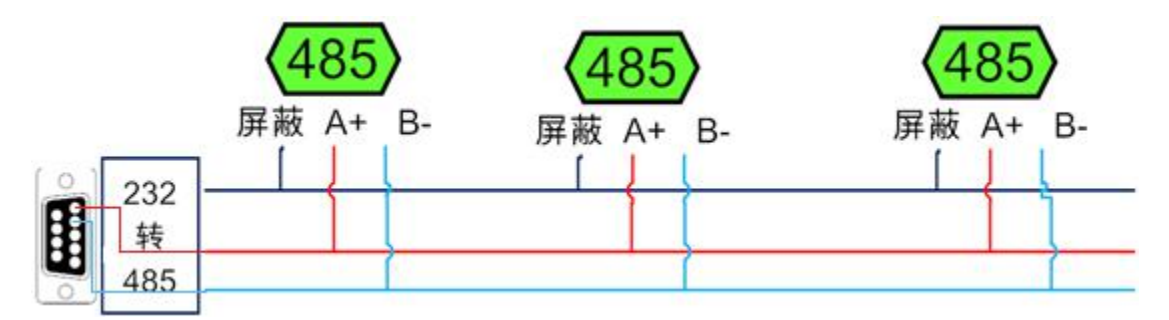

电脑自带的串口一般是 RS232, 需要配 232-485 转换器(工业环境建议使用有源带隔离 的转换器), 转换后 RS485 为 A、B 两线, A 接板上 A 端子, B 接板上 B 端子, 485 屏蔽 可以接 GND。若设备比较多建议采用双绞屏蔽线,采用链型网络结构。

## <span id="page-4-1"></span>七、输入输出接线

#### <span id="page-4-2"></span>**1**、模拟量输出接线

DCOM-为输出负极,DA 为信号正极

设置输出值与实际值之间的关系是: 输出值=实际值\*100, 如设置输出 4ma, 写 写入 400。

### <span id="page-4-3"></span>**2**、模拟量输入接线

下图中的电源部分为传感器供电,AD1-AD6 接传感器信号正,ACOM-为传感器信号负。 设备采集到的 AI 数据与实际输入值之间的关系:

实际值=返回值\*0.001

二线制:

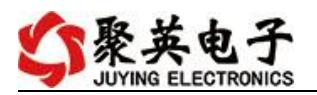

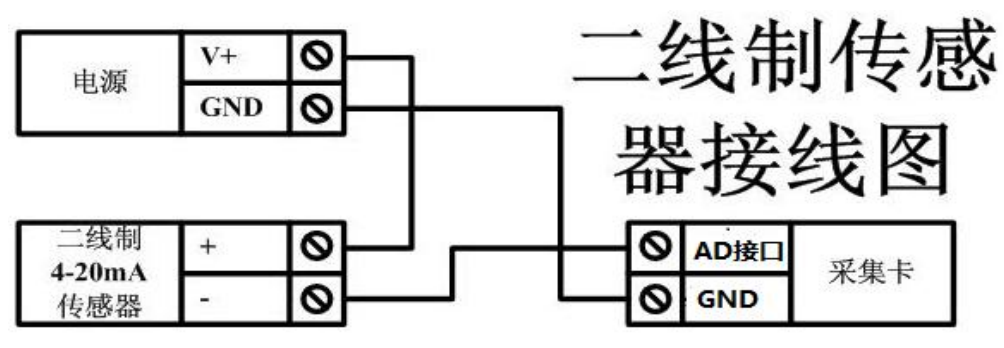

三线制:

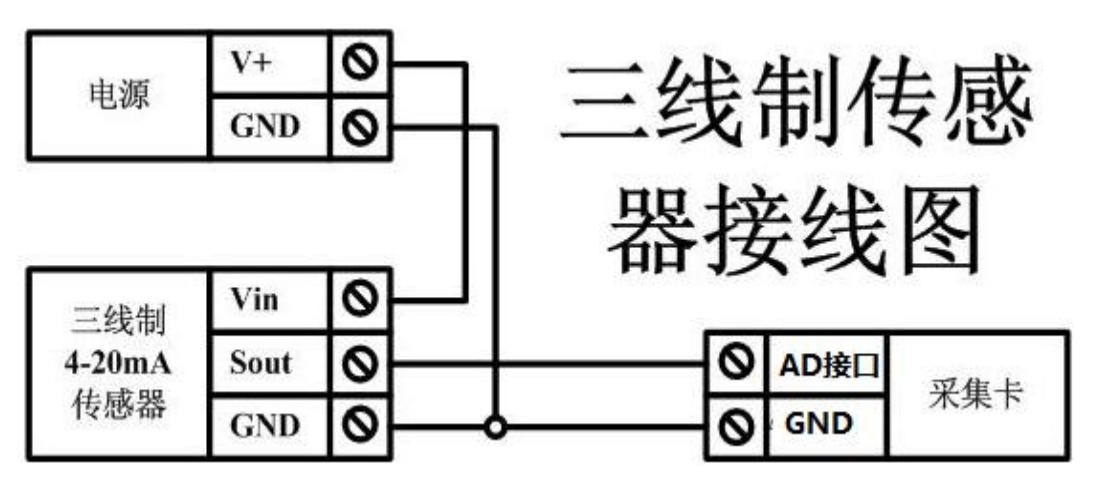

四线制:

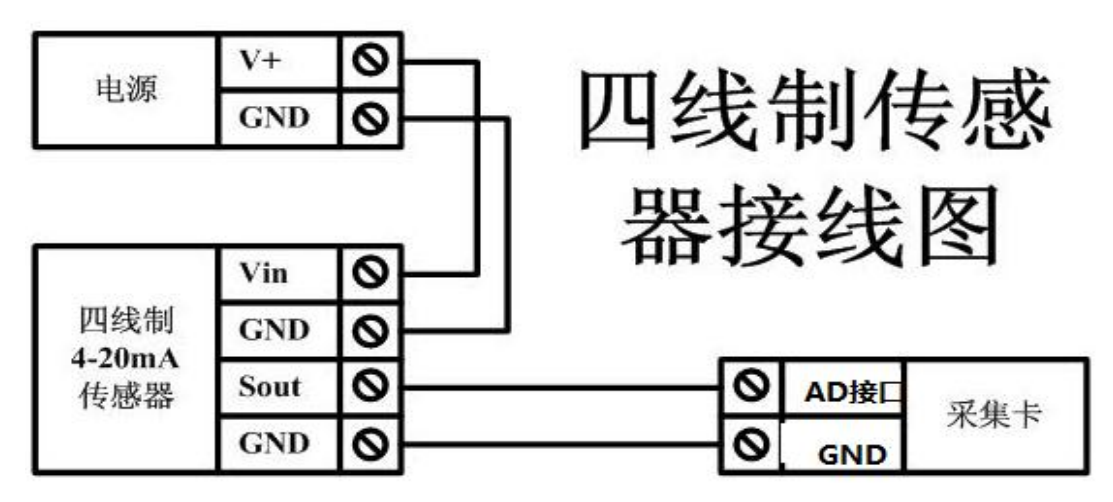

## <span id="page-5-0"></span>八、测试软件说明

### <span id="page-5-1"></span>**1**、软件下载

https://www.juyingele.com/download/DAMSoftware.zip(软件视频教程连接)

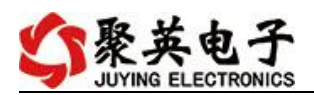

# <span id="page-6-0"></span>**2**、软件界面

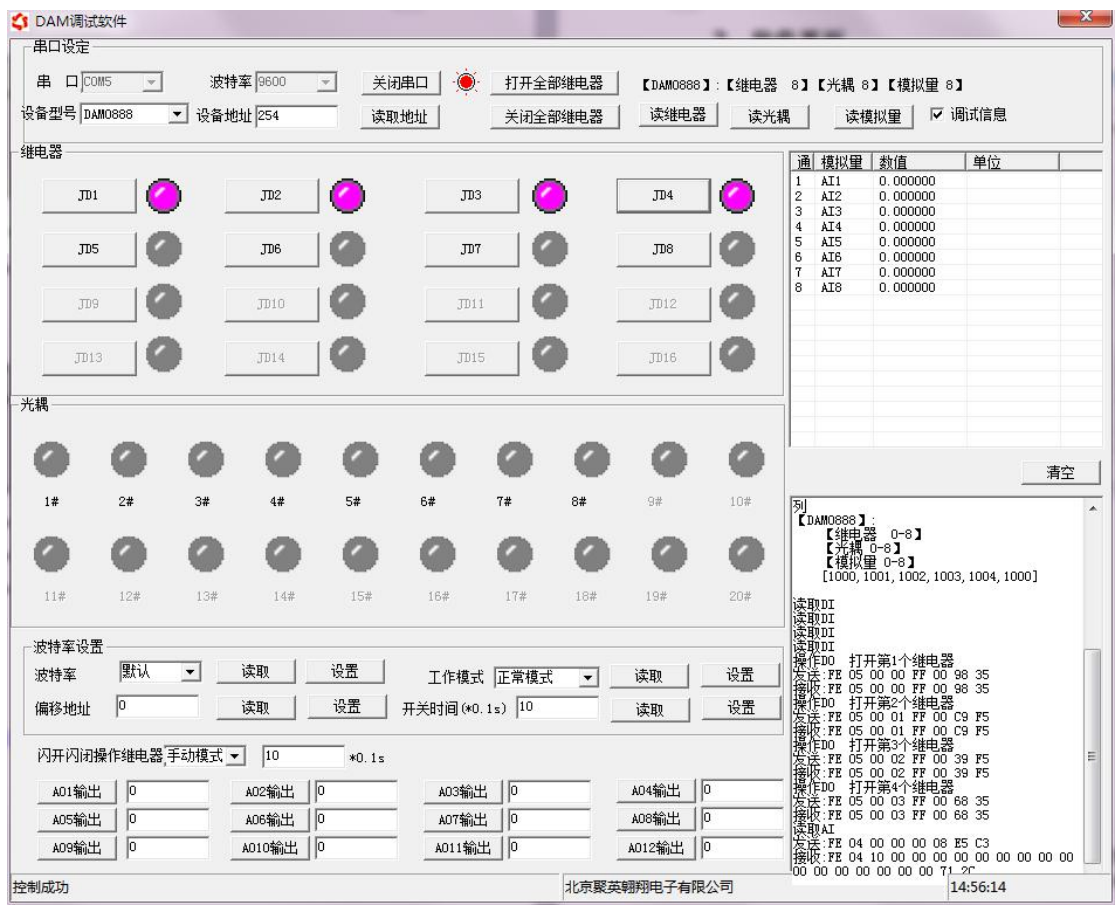

#### 软件功能

- 继电器状态查询
- 继电器独立控制
- 模拟量读取
- 开关量状态查询
- 调试信息查询
- 工作模式的更改
- 偏移地址的设定
- 继电器整体控制

#### <span id="page-6-1"></span>**3**、通讯测试

- 1 选择设备当前串口号,打开串口;
- 2 选择对应的产品型号;

3 设备地址修改为 254,点击"读取地址",软件底部提示"读取成功",读到的设备地 址为"0",软件右下方的发送和指令正确,则说明设备与电脑通讯成功。

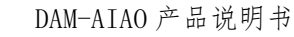

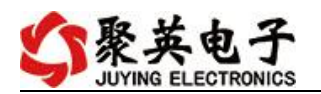

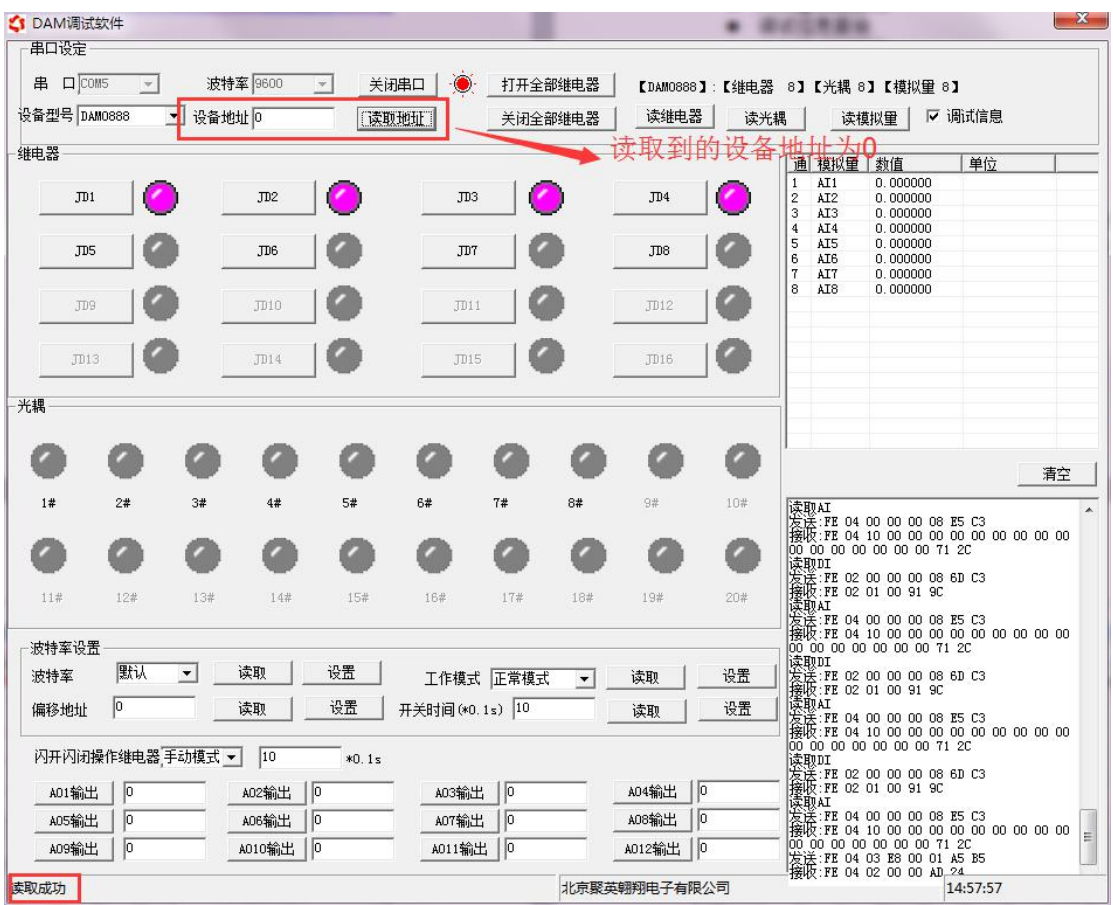

# <span id="page-7-0"></span>九、参数及工作模式配置

- <span id="page-7-1"></span>**1**、设备地址
- **1.1**、设备地址的介绍

DAM 系列设备地址默认为 0, 使用广播地址为 254 进行通讯, 用 0 无法通讯。 设备地址**=**拨码开关地址**+**偏移地址。

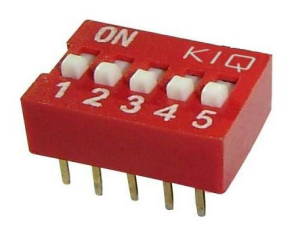

- 1、五个拨码全都拨到"ON"位置时,为地址"31";
- 2、五个拨码全都拨到"OFF"位置时,为地址"0";
- 3、最左边 1 为二进制最低位。
- 4、地址表:

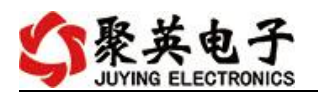

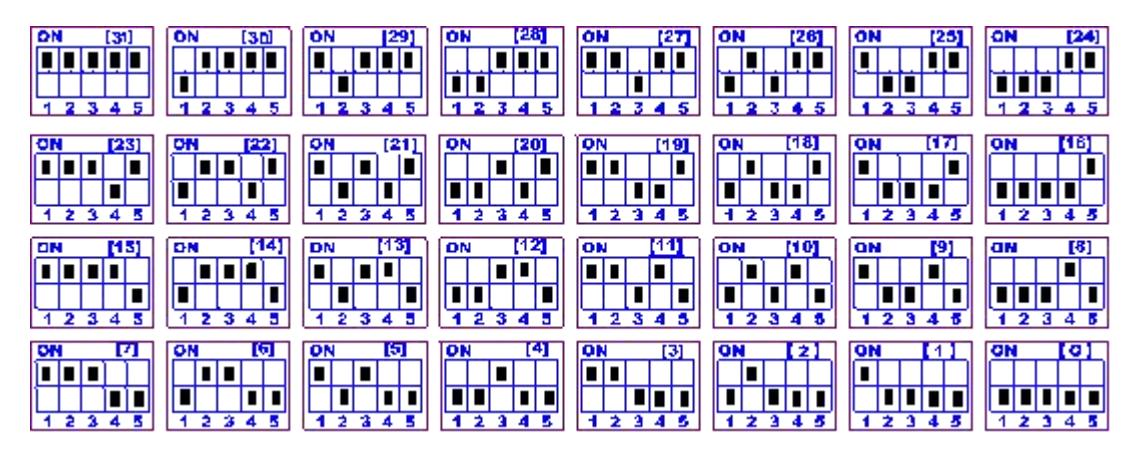

#### **1.2**、设备地址的读取

设备正常通讯后, 初始设备地址写入 254, 然后点击软件上方"读取地址" 即可读到设备的当前地址。

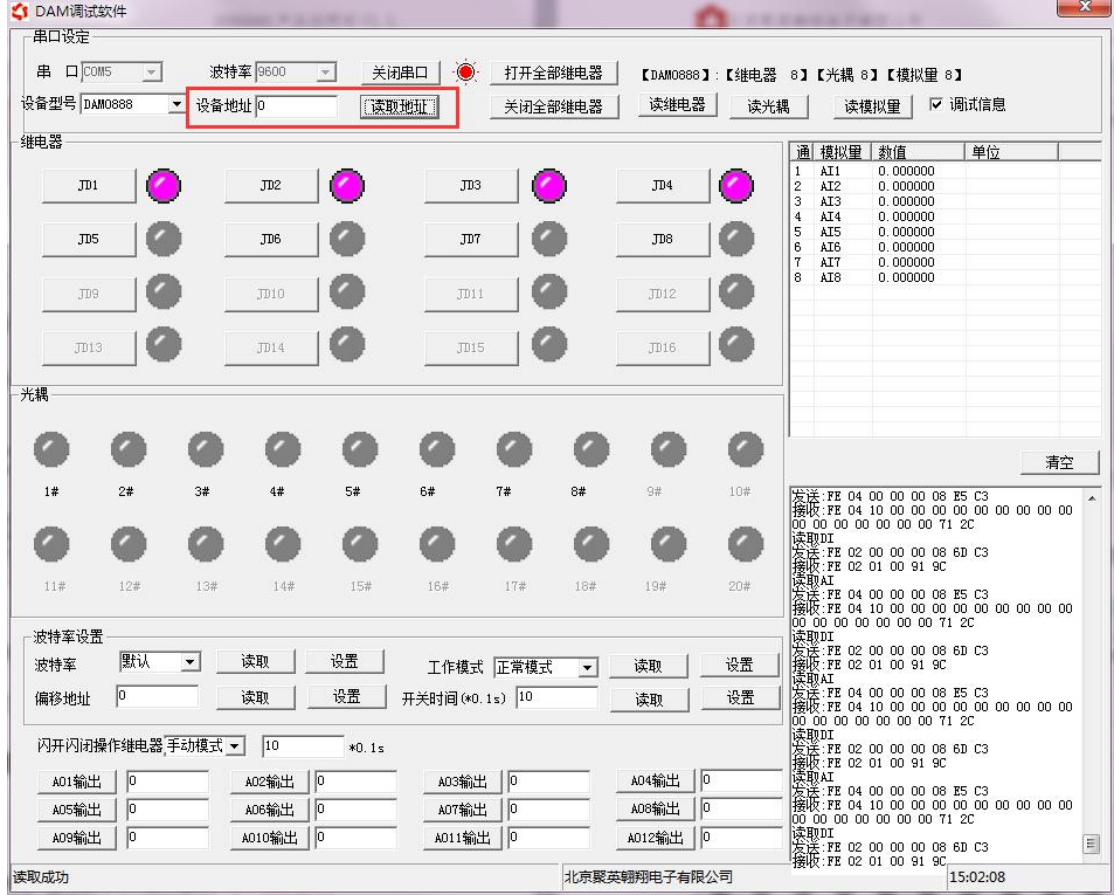

#### **1.3**、偏移地址的设定与读取

点击 DAM 调试软件下方偏移地址后边的"读取"或"设置"来对设备的偏 移地址进行读取或设置。

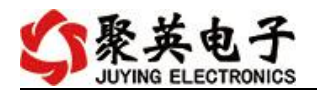

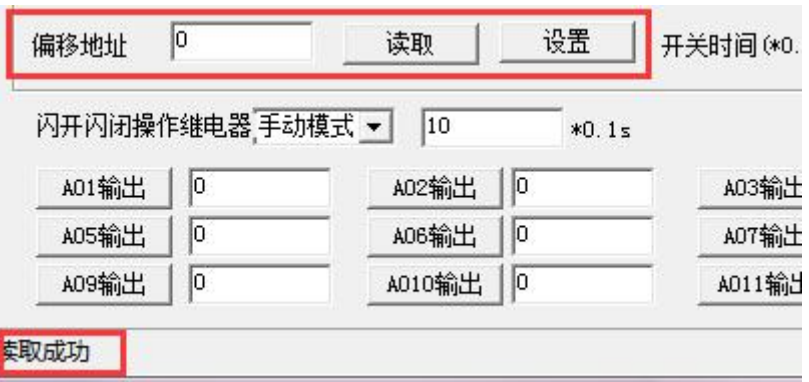

### <span id="page-9-0"></span>**2**、波特率的读取与设置

点击下方波特率设置栏的"读取"和"设置"就可以分别读取和设置波特率 和地址,操作后需要重启设备和修改电脑串口设置。

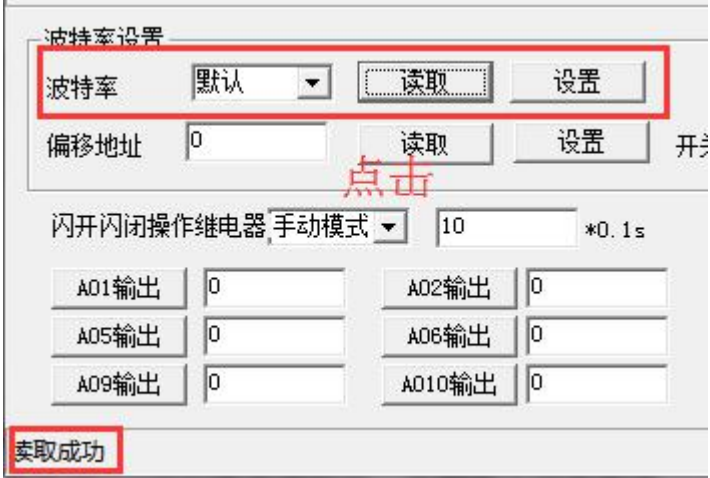

# <span id="page-9-1"></span>十、开发资料说明

### <span id="page-9-2"></span>**1**、通讯协议说明

本产品支持标准 modbus 指令,有关详细的指令生成与解析方式,可根据本文中的寄存 器表结合参考《MODBUS 协议中文版》 即可。

### <span id="page-9-3"></span>**2**、**Modbus** 寄存器说明

本控制卡主要为模拟输入寄存器和光耦输入寄存器,主要支持以下指令码:2、4

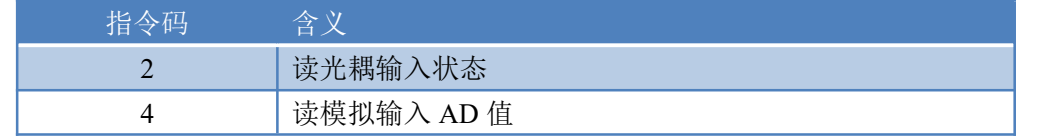

寄存器说明:

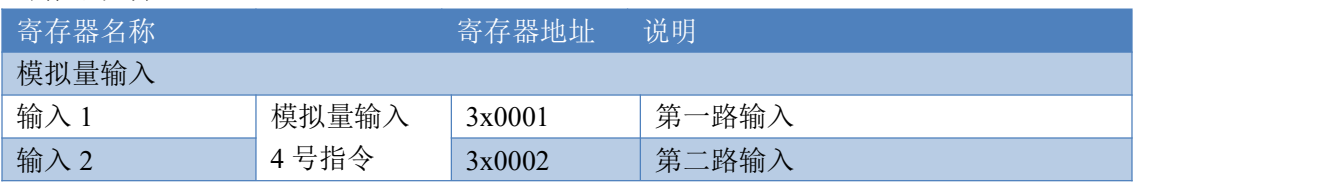

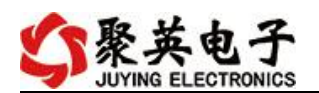

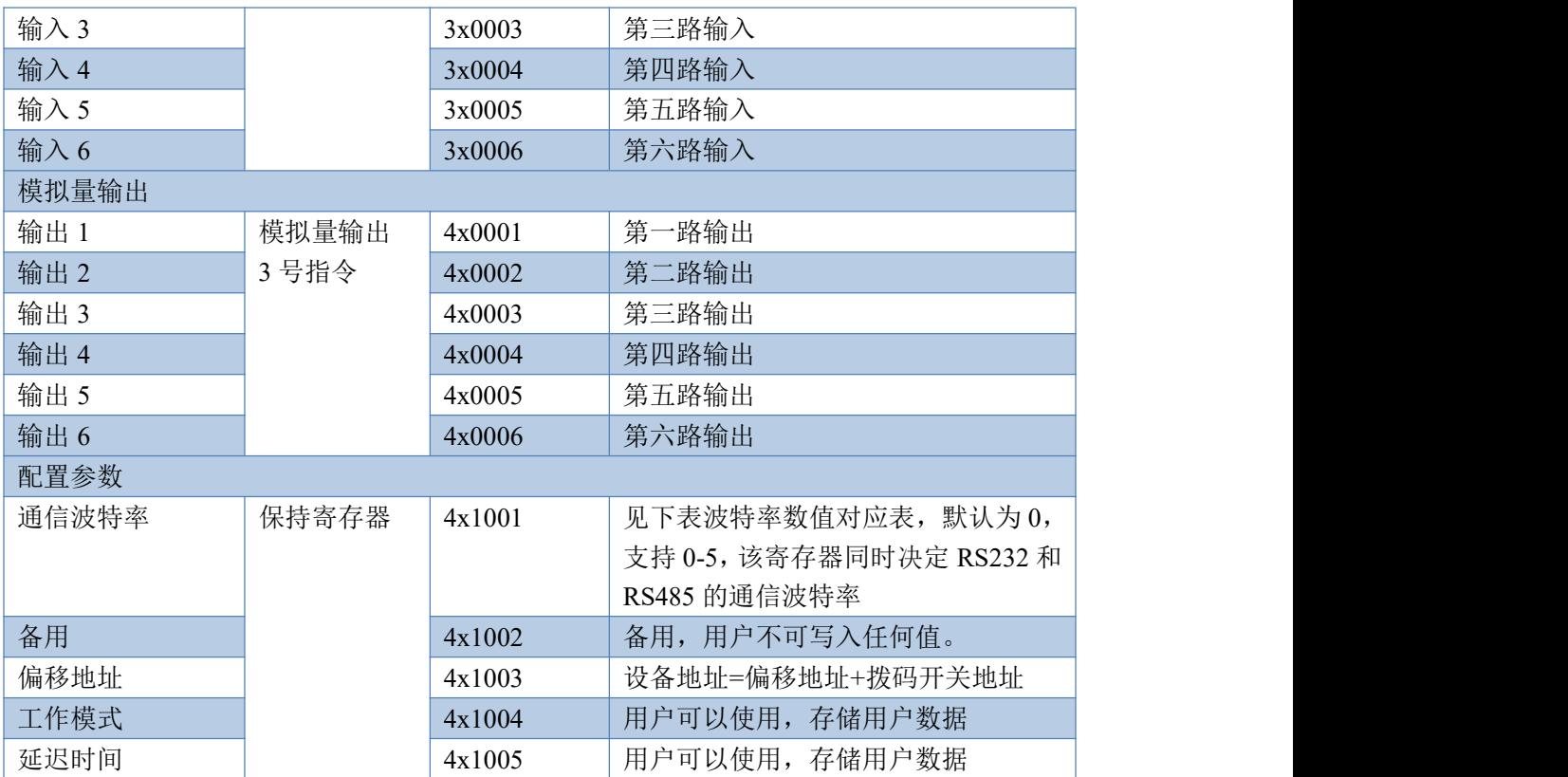

# <span id="page-10-0"></span>**3**、指令生成说明

指令可通过"聚英翱翔 DAM 调试软件",勾选调试信息来获取。

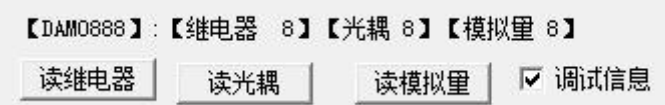

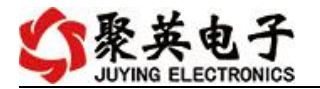

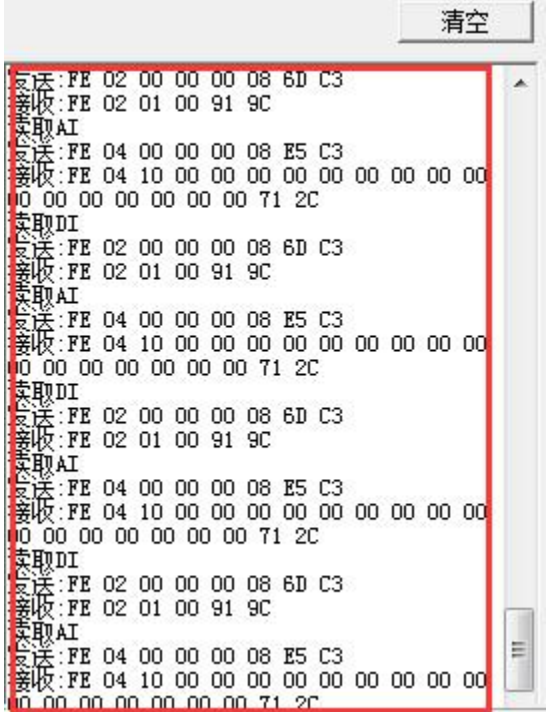

指令生成说明:对于下表中没有的指令,用户可以自己根据 modbus 协议生成,对于继 电器线圈的读写,实际就是对 modbus 寄存器中的线圈寄存器的读写,上文中已经说明了继 电器寄存器的地址,用户只需生成对寄存器操作的读写指令即可。例如读或者写继电器 1 的状态,实际上是对继电器 1 对应的线圈寄存器 00001 的读写操作。

## <span id="page-11-0"></span>4、指令列表

### **4.1**、模拟量输入发送指令

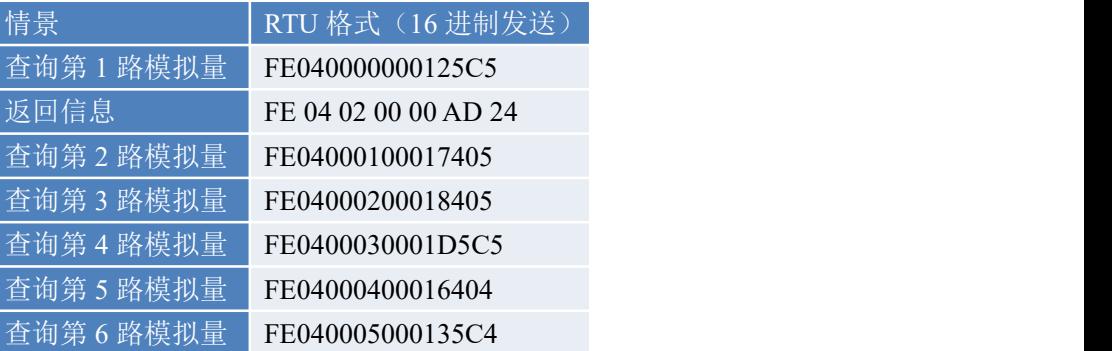

#### <span id="page-11-1"></span>**5**、指令详解

#### <span id="page-11-2"></span>**5.1**、模拟量查询

获取到的模拟量数据与实际输入值之间的关系为:实际值=返回值\*0.001 查询第一路模拟量 AD 字

FE 04 00 00 00 01 25 C5

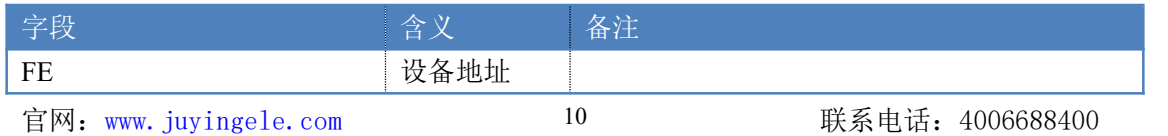

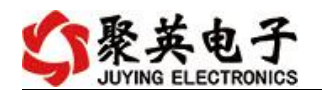

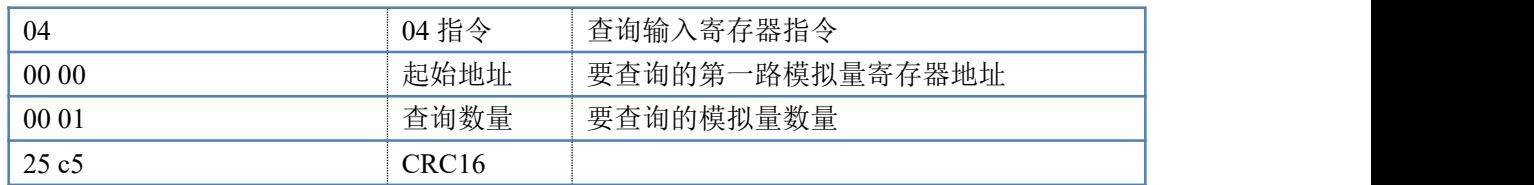

模拟返回信息:

FE 04 02 00 00 AD 24

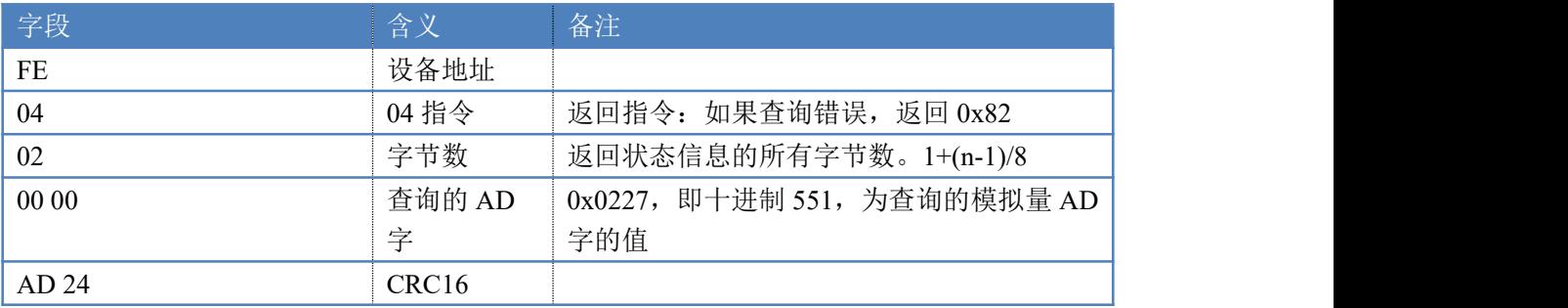

#### **5.2**、模拟量输出

设置第一路模拟量输出

设置输出值与实际值之间的关系是: 输出值=实际值\*100, 如设置输出 8ma, 写 写入 800。

FE 06 00 00 03 20 9C ED

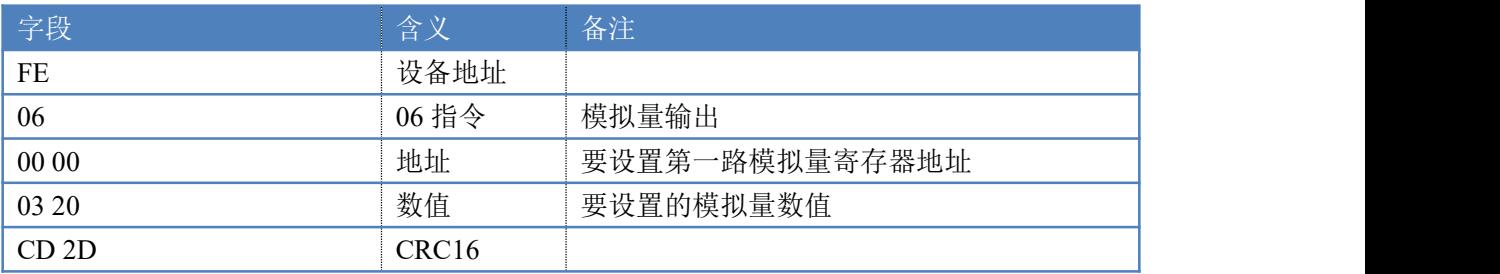

#### 模拟返回信息:

FE 06 00 00 03 20 CD 2D

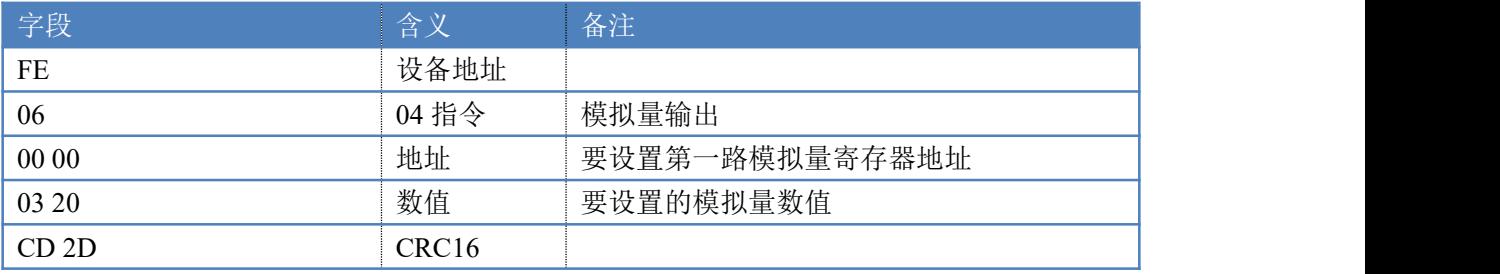

### **5.4**、模拟量输出查询

查询 6 路模拟量输出

FE 03 00 00 00 06 D1 C7

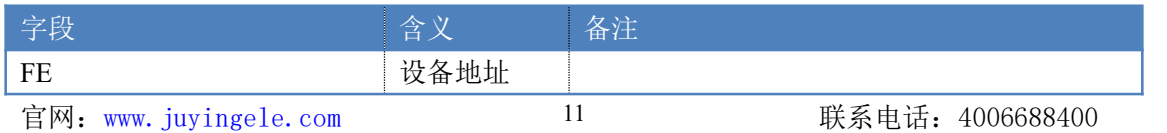

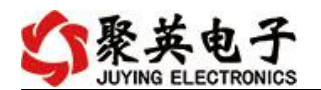

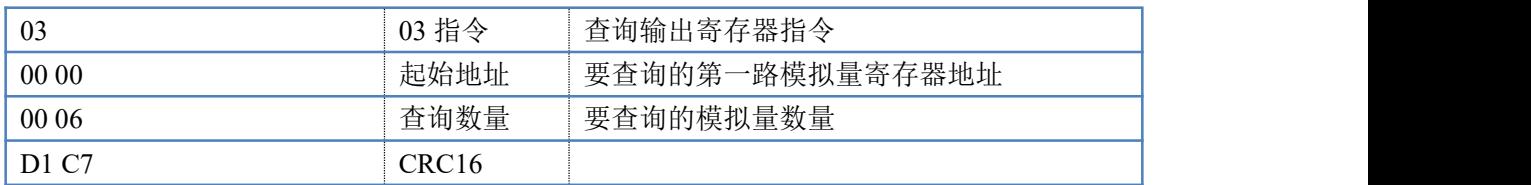

#### 模拟返回信息:

#### FE 03 06 00 00 00 00 00 00 00 00 00 00 00 00 34 3A

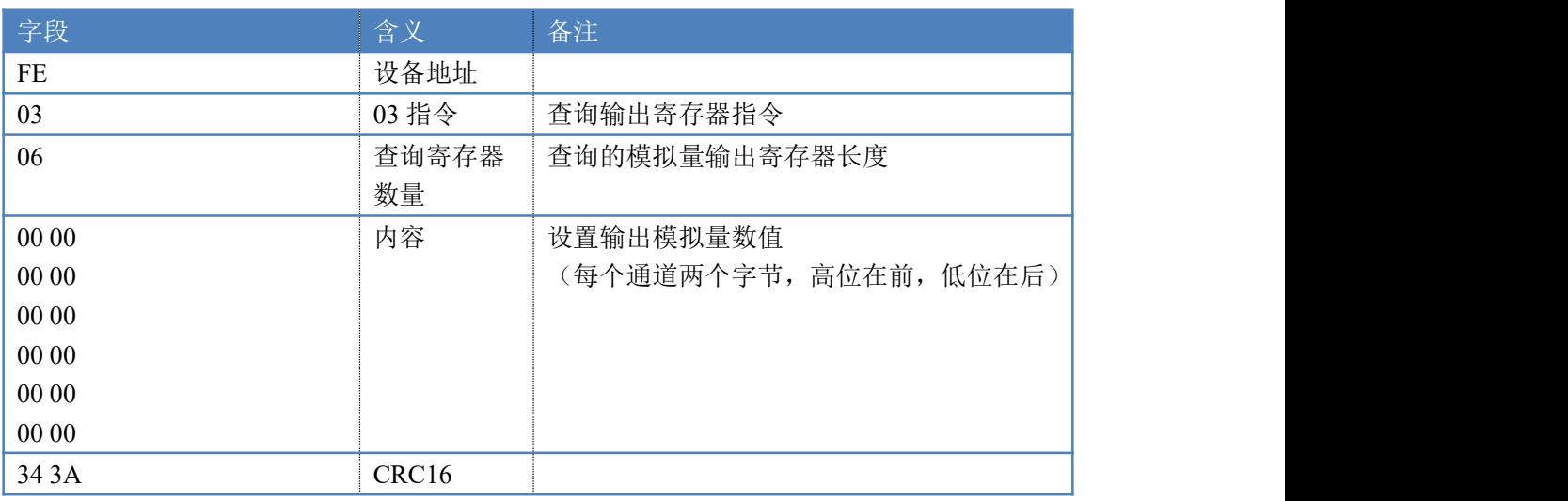

## **5.3**、设置多路模拟量输出

FE 10 00 00 00 0A 14 00 00 00 00 00 00 00 00 00 00 00 00 00 00 00 00 00 00 00 00 73 15

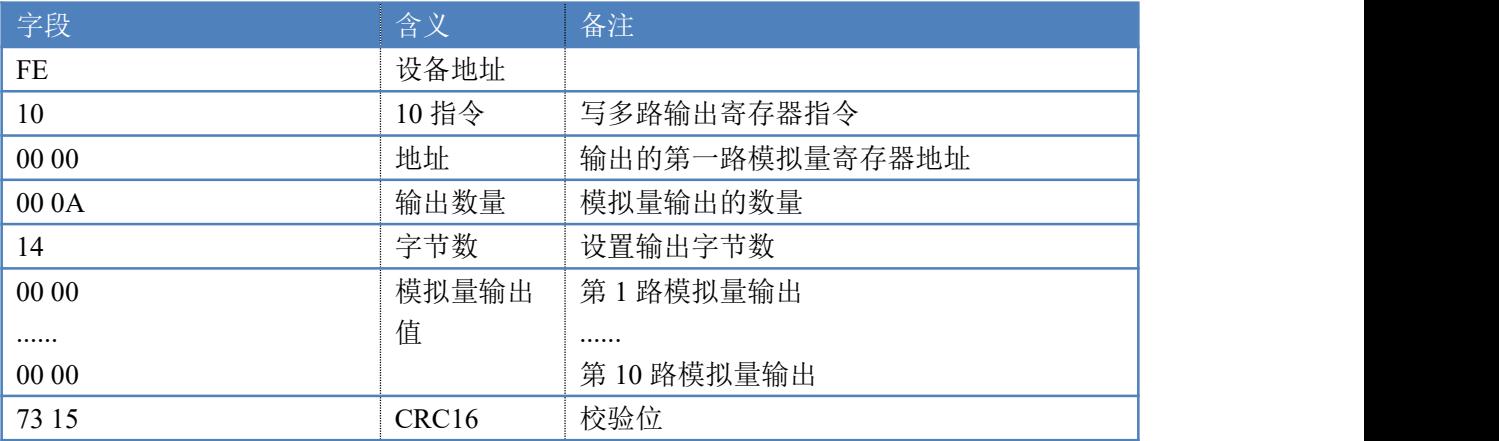

#### 模拟返回信息:

#### FE 10 00 00 00 0A 54 01

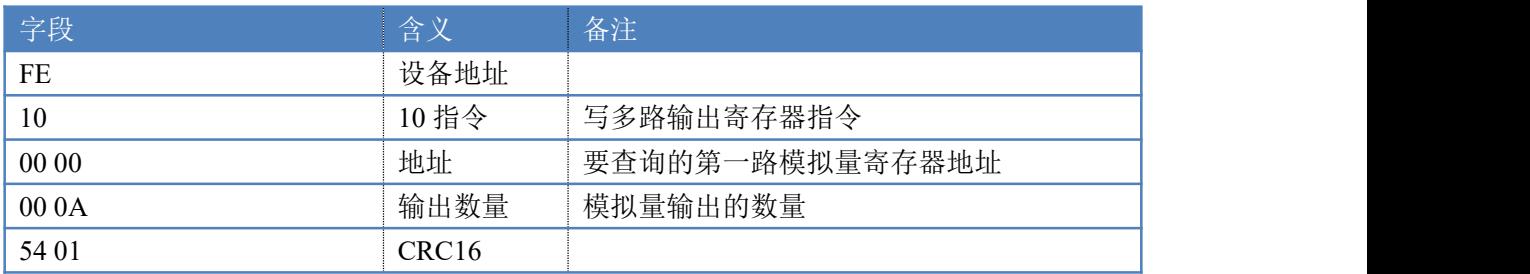

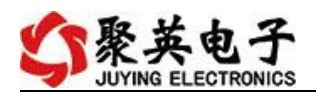

## 十一、常见问题与解决方法

#### **1.**采集板卡供电后使用 **232** 接口无法建立通信,无法控制

首先测试不同波特率是否可以控制,485 接口注意 A+、B-线以及屏蔽线,屏蔽线不是 必须,但在通信误码率大的情况下必须接上,即便距离很近也可能出现此类情况。

**2.485** 总线,挂载了大于 **1** 个的设备,我以广播地址 **254** 发送继电器 **1** 吸和,但并不是所有 模块的继电器 **1** 吸和。

广播地址在总线上只有一个设备时可以使用,大于 1 个设备时请以拨码开关区分地址来 控制,否则会因为模块在通信数据的判断不同步上导致指令无法正确执行。

## <span id="page-14-0"></span>十二、技术支持联系方式

联系电话: 400-6688-400

### 软件下载

JYDAM 调试软件 以太网配置软件 <https://www.juyingele.com/download/JYNetConfig.zip>(二维码使用浏览器 扫描) <https://www.juyingele.com/download/JYDAMSoftware.zip>

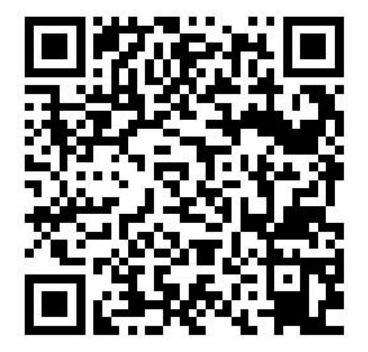

JYDAM 调试软件 的复数性 的复数化

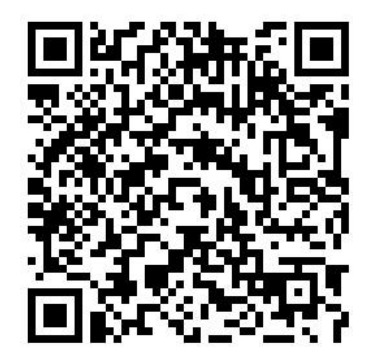

## 欢迎关注聚英电子微信公众号,查看最新科技,实时动态

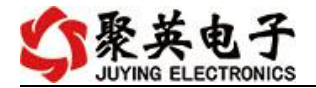

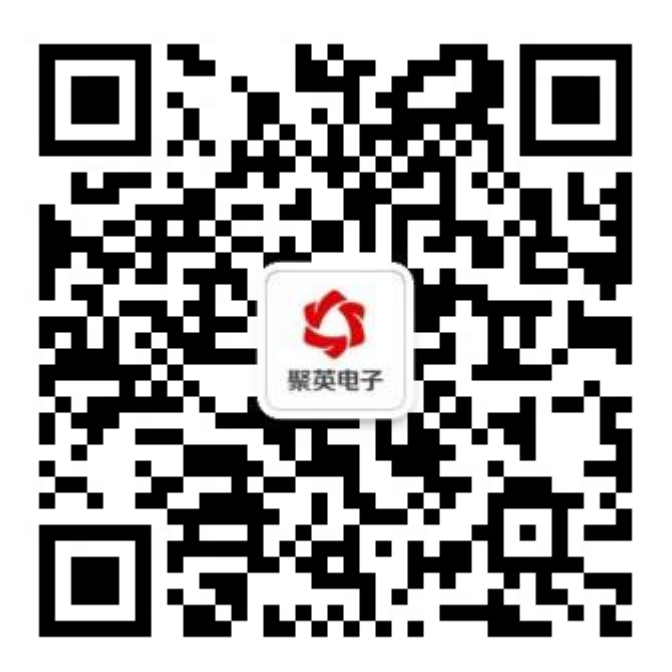